vCenter Orchestrator 4.0

EN-000127-00

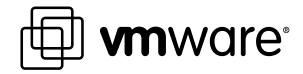

You can find the most up-to-date technical documentation on the VMware Web site at:

<http://www.vmware.com/support/>

The VMware Web site also provides the latest product updates.

If you have comments about this documentation, submit your feedback to:

[docfeedback@vmware.com](mailto:docfeedback@vmware.com)

 $^\circ$  2009 VMware, Inc. All rights reserved. This product is protected by U.S. and international copyright and intellectual property laws. VMware products are covered by one or more patents listed at <http://www.vmware.com/go/patents>.

VMware, the VMware "boxes" logo and design, Virtual SMP, and VMotion are registered trademarks or trademarks of VMware, Inc. in the United States and/or other jurisdictions. All other marks and names mentioned herein may be trademarks of their respective companies.

**VMware, Inc.** 3401 Hillview Ave. Palo Alto, CA 94304 www.vmware.com

## **Contents**

[About This Book 5](#page-4-0)

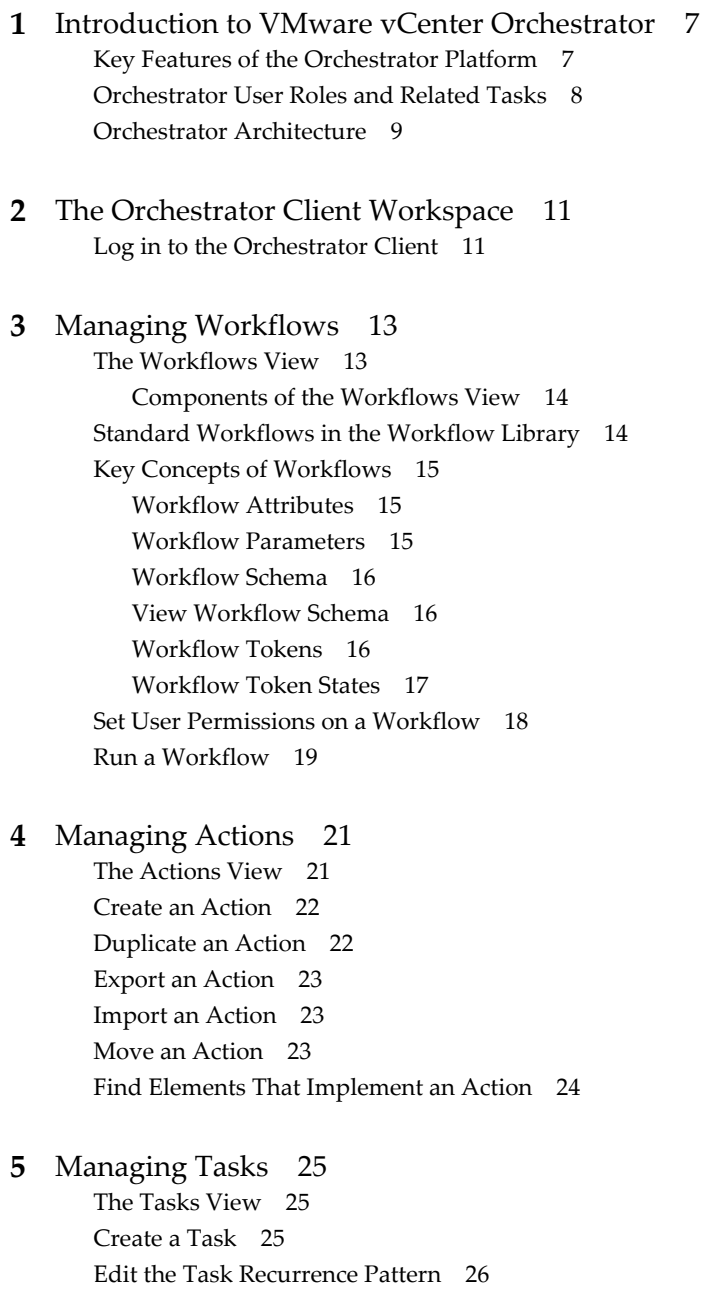

**6** [Policies 27](#page-26-0)

- **7** [Using Packages 29](#page-28-0) Th[e Packages View 29](#page-28-0) Cre[ate a Package 30](#page-29-0) Set [User Permissions on a Package 31](#page-30-0) Ex[port a Package 31](#page-30-0) Im[port a Package 32](#page-31-0) Get [and Synchronize a Remote Package 33](#page-32-0)
- **8** [Default Orchestrator Plug-Ins 35](#page-34-0)
- **9** [Modify the Number of Objects a Plug-In Search Obtains 39](#page-38-0)
- **10** [Access Java Classes in JavaScript 41](#page-40-0)
- **11** [Maintenance and Recovery 43](#page-42-0) Ch[ange the Size of Server Logs 43](#page-42-0)

[Index 45](#page-44-0)

## <span id="page-4-0"></span>**About This Book**

The *VMware vCenter Orchestrator 4.0 Administration Guide* provides information and instructions about using and maintaining VMware<sup>®</sup> vCenter Orchestrator. It also describes how to manage workflows, plug-ins, packages, inventory and policies.

## **Intended Audience**

This book is intended for advanced vCenter administrators and experienced system administrators who are familiar with virtual machine technology and datacenter operations, as well as anyone who wants to:

- Automate frequently repeated processes related to the management of the virtual environment.
- n Manage multiple automated processes across and among heterogeneous systems.
- Provide transparency in IT processes by centralizing automated scripts.
- React faster to unplanned changes in the virtual environment.

## **Document Feedback**

VMware welcomes your suggestions for improving our documentation. If you have comments, send your feedback to [docfeedback@vmware.com](mailto:docfeedback@vmware.com).

## **Technical Support and Education Resources**

The following technical support resources are available to you. To access the current version of this book and other books, go to [http://www.vmware.com/support/pubs.](http://www.vmware.com/support/pubs)

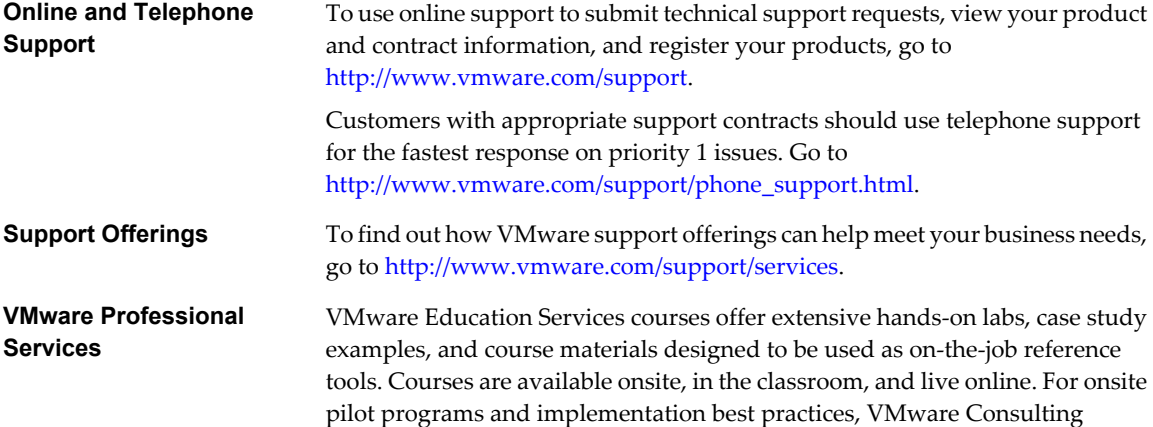

Services provides offerings to help you assess, plan, build, and manage your virtual environment. To access information about education classes, certification programs, and consulting services, go to [http://www.vmware.com/services.](http://www.vmware.com/services)

## <span id="page-6-0"></span>**Introduction to VMware vCenter** Introduction to VMware vCenter<br>Orchestrator<br>————————————————————

VMware vCenter Orchestrator is a development and process-automation platform that provides a library of extensible workflows to allow you to create and run automated, configurable processes to manage the VMware vCenter infrastructure.

Orchestrator exposes every operation in the vCenter Server API, allowing you to integrate all of these operations into your automated processes. Orchestrator also allows you to integrate with other management and administration solutions through its open plug-in architecture.

This chapter includes the following topics:

- "Key Features of the Orchestrator Platform," on page 7
- ["Orchestrator User Roles and Related Tasks," on page 8](#page-7-0)
- ["Orchestrator Architecture," on page 9](#page-8-0)

## **Key Features of the Orchestrator Platform**

Orchestrator is composed of three distinct layers: an orchestration platform that provides the common features required for an orchestration tool, a plug-in architecture to integrate control of subsystems, and a library of preexisting processes. Orchestrator is an open platform that can be extended with new plug-ins and libraries, and can be integrated into larger SOAP architectures through a set of APIs.

The following list presents the key Orchestrator features.

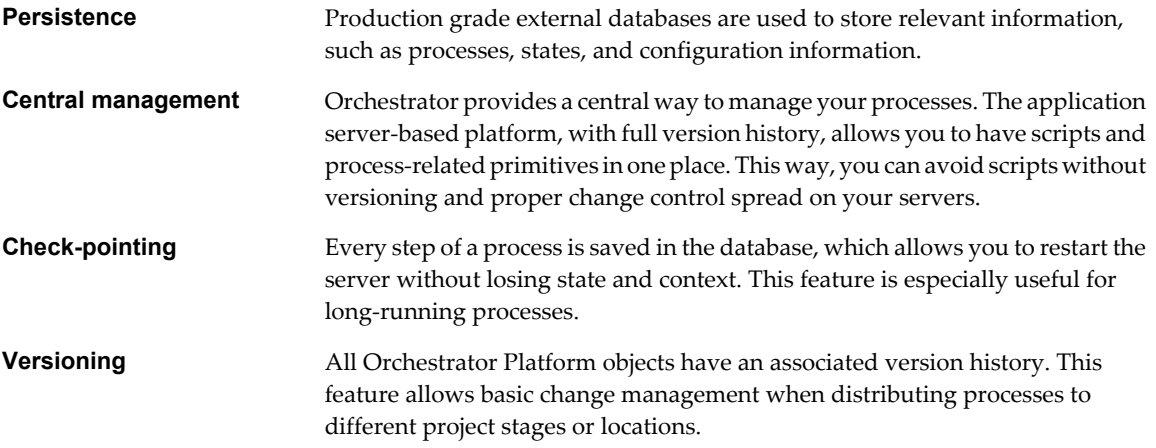

<span id="page-7-0"></span>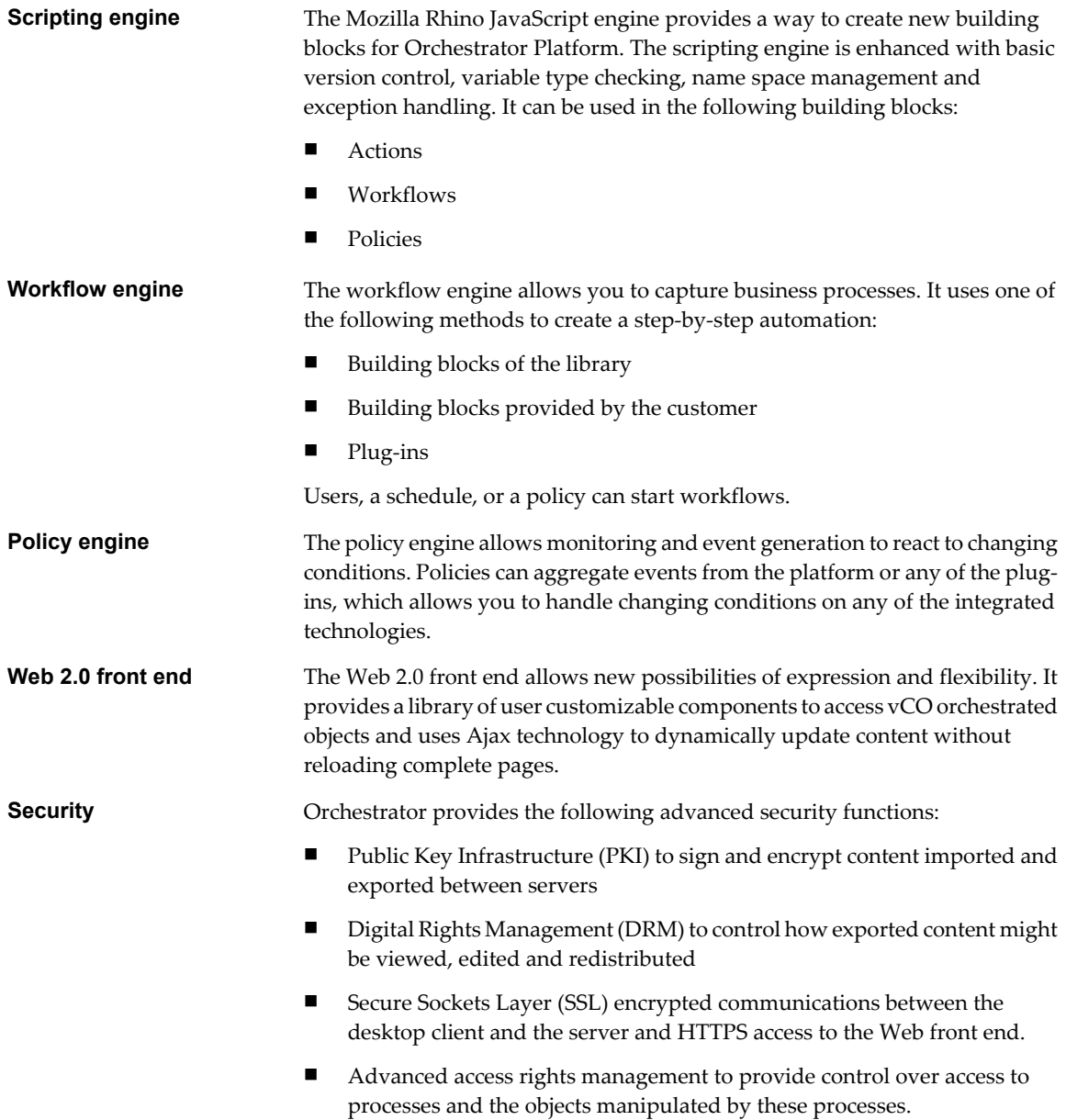

## **Orchestrator User Roles and Related Tasks**

vCenter Orchestrator provides different tools and interfaces based on the specific responsibilities of the three global user roles: Administrators, Developers, and End Users.

Administrators This role has full access to all of the Orchestrator platform capabilities. Basic administrative tasks include the following items:

- **n** Installing and configuring Orchestrator
- $\blacksquare$  Managing access rights for Orchestrator and applications
- **n** Importing and exporting packages
- Enabling and disabling Web views
- Running workflows and scheduling tasks
- Managing version control of imported elements
- <span id="page-8-0"></span>**Developers** Users in this role are granted access to the Orchestrator client interface and have the following responsibilities: Creating applications to extend the Orchestrator platform functionality Automating processes by customizing existing workflows and creating new workflows ■ Customizing Web front ends for these processes, using Web 2.0 technologies **End Users** Users in this role are granted access to only the Web front end. They can run

and schedule workflows and policies.

## **Orchestrator Architecture**

Orchestrator contains a workflow library and workflow engine to allow you to create and run workflows that automate orchestration processes. You run workflows on the objects of different technologies that Orchestrator accesses through a series of plug-ins.

Orchestrator provides a standard set of plug-ins, including a plug-in to VMware vCenter Server 4.0, to allow you to orchestrate tasks in the different environments that the plug-ins expose.

Orchestrator also presents an open architecture to allow you to plug in external third-party applications to the orchestration platform. You can run workflows on the objects of the plugged-in technologies that you define yourself. Orchestrator connects to a directory services server to manage user accounts, and to a database to store information from the workflows that it runs. You can access Orchestrator and the workflows and objects it exposes through the Orchestrator client interface, through a Web browser, or through Web services.

Figure 1-1 shows the architecture of Orchestrator.

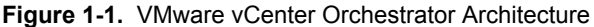

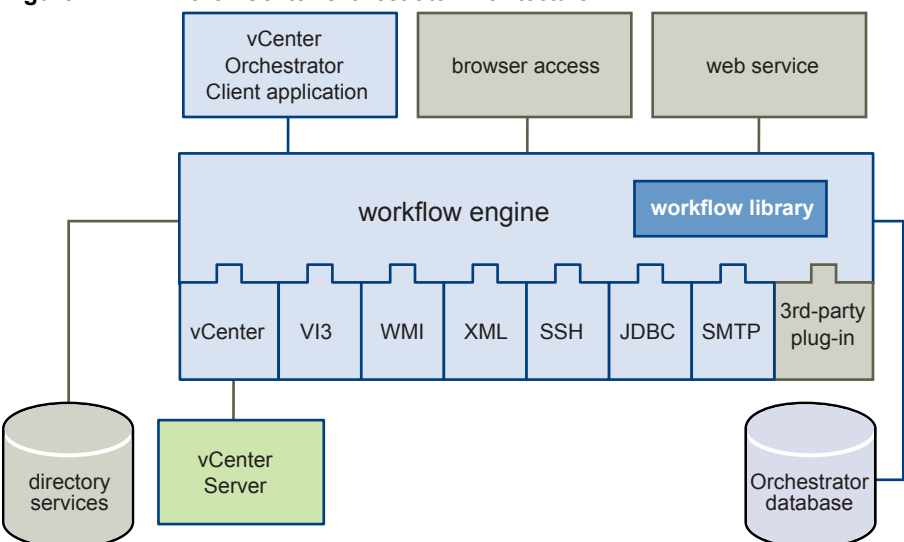

# <span id="page-10-0"></span>**The Orchestrator Client Workspace 2**

The Orchestrator client is an easy-to-use desktop application that allows you to perform daily administration tasks such as importing packages, running and scheduling workflows and policies, and managing user permissions. The Orchestrator client also serves as an IDE for creating or customizing workflows.

## **Log in to the Orchestrator Client**

To perform general administration tasks, you must log in to the Orchestrator client interface.

#### **Prerequisites**

All components of the Orchestrator server must be configured and the VMware vCenter Orchestrator Server service must be running.

#### **Procedure**

1 Access the Orchestrator Client interface.

On Windows, select **Start > Programs > VMware > vCenter Orchestrator Client**.

2 Log in using the Orchestrator user name and password.

The **My Orchestrator** view appears. This view summarizes the recent activities on the server, shows pending and running workflows, running policies, scheduled tasks, completed workflows, and elements you recently edited.

#### **What to do next**

You can import a package, start a workflow, or set root access rights on the system.

# <span id="page-12-0"></span>**Managing Workflows**

A workflow is a succession of actions and decisions that are run sequentially until they arrive at a specific result. Orchestrator provides a library of workflows that perform common management tasks according to best practices. Orchestrator also provides libraries of the individual actions that the workflows perform.

Workflows combine actions, decisions, and results that, when performed in a particular order, complete a specific task or a specific process in a virtual environment. Workflows perform tasks such as provisioning virtual machines, backing up, performing regular maintenance, sending emails, performing SSH operations, managing the physical infrastructure, and other general utility operations. Workflows accept information according to their function. You can create workflows that run according to defined schedules, or that run if certain anticipated events occur. Information can be provided by you, by other users, by another workflow or action, or by an external process such as a Web service call from an application. Workflows perform some validation and filtering of information before they run.

Workflows can call upon other workflows. For example, you can reuse in several different workflows a workflow that starts a virtual machine.

You create workflows by using the Orchestrator client interface's integrated development environment (IDE), that provides access to the workflow engine. The workflow engine assembles workflows from the Orchestrator's libraries of predefined objects and actions. The workflow engine can also take objects from external libraries that you plug in to Orchestrator. This ability allows you to customize processes or implement functions that third-party applications provide.

This chapter includes the following topics:

- "The Workflows View," on page 13
- ["Standard Workflows in the Workflow Library," on page 14](#page-13-0)
- ["Key Concepts of Workflows," on page 15](#page-14-0)
- ["Set User Permissions on a Workflow," on page 18](#page-17-0)
- ["Run a Workflow," on page 19](#page-18-0)

### **The Workflows View**

The Orchestrator client interface features a **Workflows** view that provides access to the Orchestrator libraries of workflows.

The **Workflows** view allows you to view information about each workflow, create, edit, run workflows, and interact with the workflows.

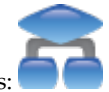

The Orchestrator client uses the following icon to identify workflows:

### <span id="page-13-0"></span>**Components of the Workflows View**

The **Workflows** view consists of a set of tabs that show different types of information about a particular workflow.

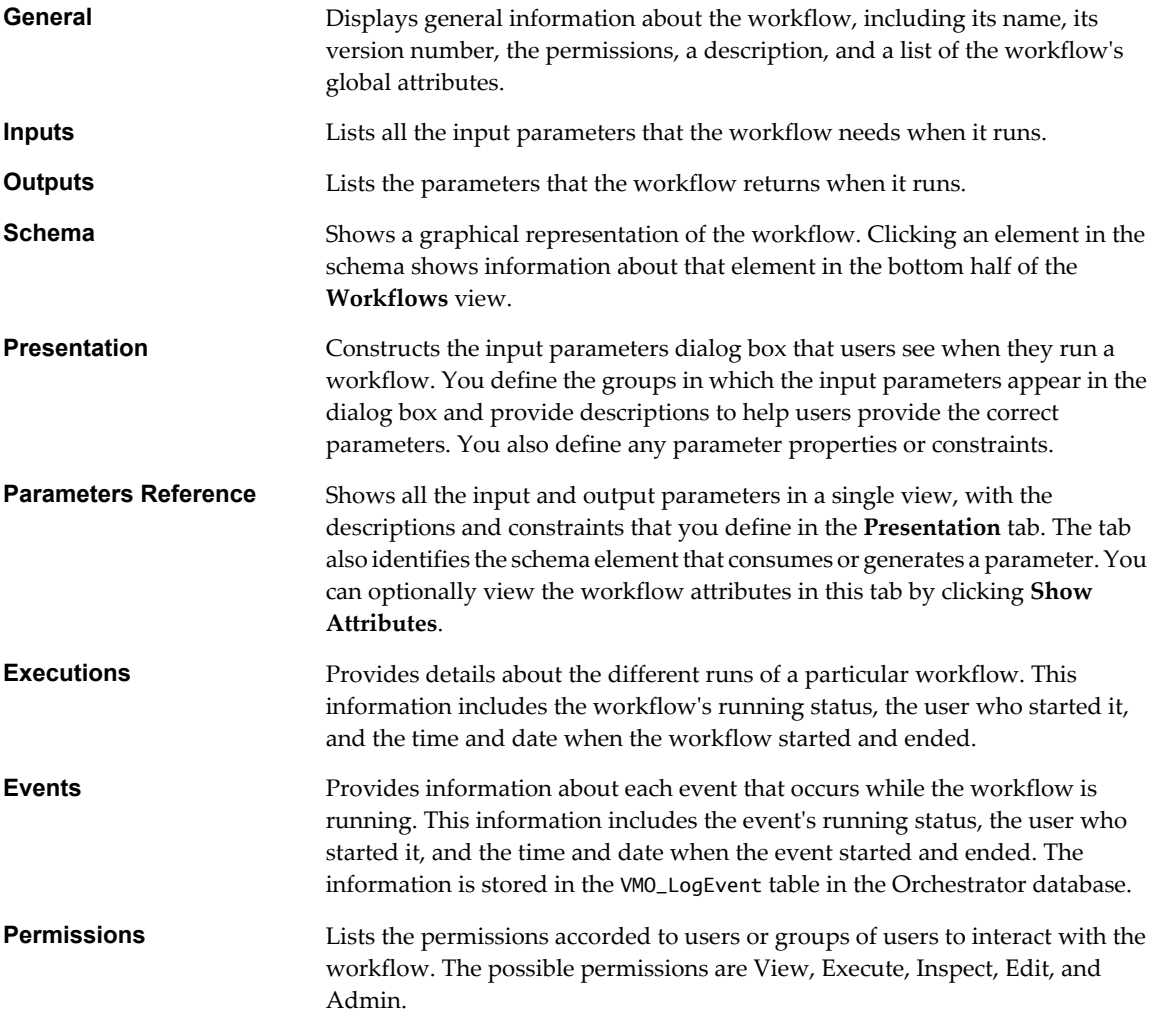

## **Standard Workflows in the Workflow Library**

Orchestrator provides a library of standard workflows that allow you to perform many common actions related to vCenter Server management. You can either use these workflows without changing them, or you can extend and customize them to meet your own purposes. The contents of the workflow library is accessible through the **Workflows** tab in the Orchestrator client.

The workflow library that Orchestrator provides contains standard workflows in the following categories.

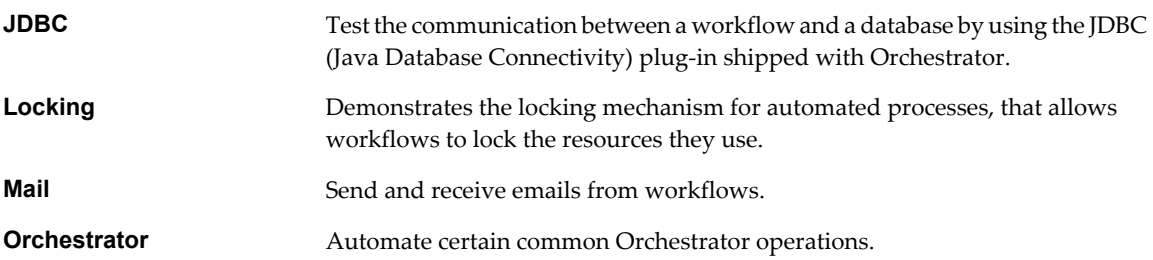

<span id="page-14-0"></span>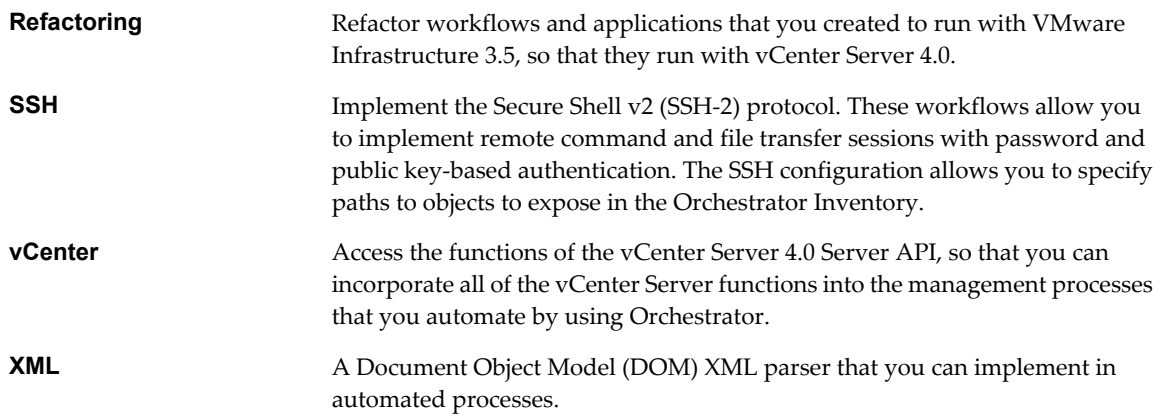

## **Key Concepts of Workflows**

Workflows consist of actions, attributes, parameters, and schemas. Orchestrator saves a workflow token every time a workflow runs, recording the details of that specific run of the workflow.

#### **Workflow Attributes**

Workflow attributes act as global constants and global variables throughout a workflow. Workflow elements process data that they receive as input parameters, and set the resulting output as workflow attributes.

Read-only workflow attributes act as global constants for a workflow. Writeable attributes act as a workflow's global variables.

A workflow attribute has the following properties:

- Read-only flag
- Name
- **Type**
- Value
- Linking
- Description

You use attributes to transfer variables between workflow elements. You can obtain attributes in the following ways:

- Define attributes when you create a workflow
- Set the output parameter of a workflow element as a workflow attribute
- Inherit attributes from a configuration element

#### **Workflow Parameters**

Workflows receive input parameters and generate output parameters when they run.

#### **Input Parameters**

An input parameter is a runtime argument that you, an application, or another workflow or action passes to a workflow or action for it to process when it starts, or while it is running.

<span id="page-15-0"></span>Input parameters have the following properties:

- n name
- type
- description

After you pass a value for an input parameter to a workflow, you cannot change the parameter's name, type, or description.

#### **Output Parameters**

A workflow or action's output parameters represent the result of running that workflow or action. Output parameters can change when a workflow or workflow element runs. While they run, workflows and actions can receive as their input parameters the output parameters of other workflows and actions.

#### **Workflow Schema**

A workflow schema is a graphical representation of a workflow that shows the workflow as a flow diagram of interconnected workflow elements.

#### **View Workflow Schema**

You view a workflow schema in the schema tab for that workflow in the Orchestrator client.

For information about schema elements and creating and editing workflow schema, see *vCenter Orchestrator Developer's Guide*.

#### **Prerequisites**

You must be granted the **Inspect** privilege to view schema and scripting.

#### **Procedure**

- 1 Click the **Workflows** view in the Orchestrator client.
- 2 Navigate to a workflow in the workflow hierarchical list.
- 3 Click the workflow.

Information about that workflow appears in the right pane.

4 Select the **Schema** tab in the right pane.

You see the graphical representation of the workflow.

#### **What to do next**

You can drag schema elements from the workflow palette on the left into the workflow schema diagram to edit the workflow schema.

#### **Workflow Tokens**

A workflow token represents a workflow that is running or has run.

A workflow is an abstract description of a process that defines a generic sequence of steps and a generic set of required input parameters. When you run a workflow with a set of real input parameters, you receive an instance of this abstract workflow that behaves according to the specific input parameters you give it. This specific instance of a run or running workflow is called a workflow token.

#### <span id="page-16-0"></span>**Workflow Token Attributes**

Workflow token attributes are the specific parameters with which a workflow token runs. The workflow token attributes are an amalgam of the workflow's global attributes and the specific input and output parameters with which you run the workflow token.

### **Workflow Token States**

Each time you run a workflow, a workflow token appears under that workflow as a new leaf node in the workflows hierarchical list. Clicking a workflow token in the hierarchical list shows tabs in the right pane that show information about the workflow token.

The information shown includes the schema diagram for that workflow, a list of events, the list of the input parameters with which the workflow token ran, and a log file of the workflow. If you click on a workflow token while it is running, you can see the information in the tabs updating in real time.

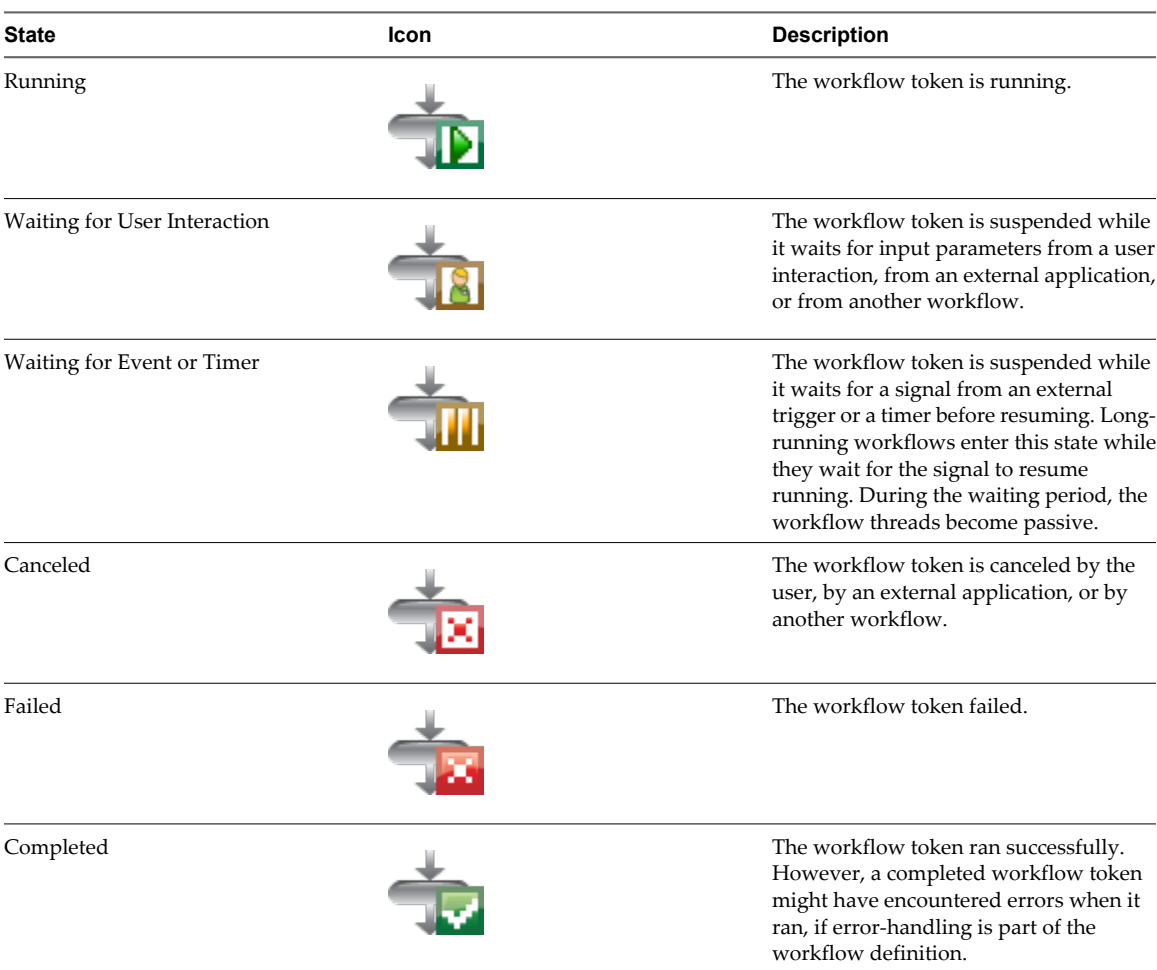

Table 3-1describes the workflow token states.

**Table 3-1.** Workflow Token States

## <span id="page-17-0"></span>**Set User Permissions on a Workflow**

You set different levels of permission on a workflow to limit the access that different users or user groups can have to that workflow.

You select the different users and user groups for which to set permissions from the users and user groups in the Orchestrator LDAP server. Orchestrator defines levels of permissions that you can apply to users or groups.

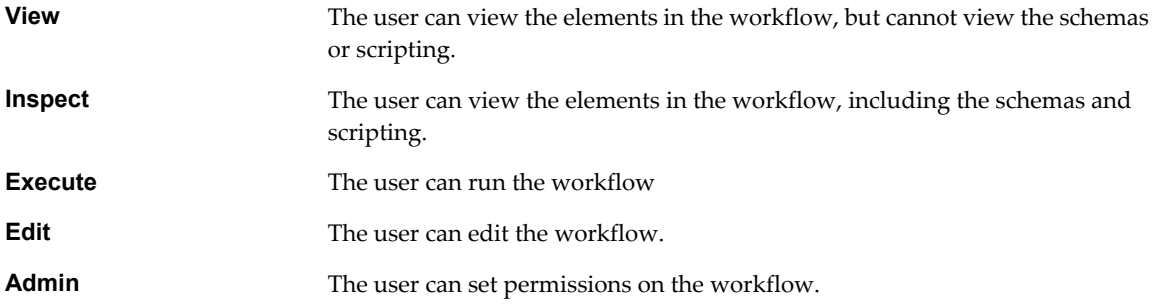

**IMPORTANT** In production environments, you should limit the permission to edit workflows to Orchestrator administrators only. Allowing other users to edit workflows in production environments can lead to unwanted changes in workflow semantics.

#### **Prerequisites**

You must have created a workflow, opened it for editing in the workflow workbench, and added to it the necessary elements.

#### **Procedure**

- 1 Click the **Permissions** tab in the workflow workbench.
- 2 Click the **Add access rights** link to define permissions for a new user or user group.
- 3 Search for a user or user group by entering text in the **Search** text box.

The search results show all the users and user groups from the Orchestrator LDAP server that match the search.

- 4 Select a user or user group and click **OK**.
- 5 Right-click the user and select **Add access rights**.
- 6 Check the appropriate check boxes to set the level of permissions for this user and click **OK**.

The levels of permissions are not cumulative. To grant a user permission to view the workflow, inspect the schema and scripting, run and edit the workflow, and change the permissions, you must check all check boxes.

7 Click **Save and Close** to exit the package editor.

You set the appropriate user permissions on a workflow.

## <span id="page-18-0"></span>**Run a Workflow**

You run a standard Orchestrator workflow to automate a frequently repeated process related to the management of your virtual environment, for example creating a virtual machine in a vCenter Server connected to Orchestrator.

#### **Prerequisites**

You must have configured the vCenter plug-in. For details, see *vCenter Orchestrator Installation and Configuration Guide*.

#### **Procedure**

- 1 Click the **Workflows** view in the Orchestrator client.
- 2 Select **Library > vCenter > Virtual Machine Management > Basic** to navigate to the **Create VM (Simple)** workflow.
- 3 Right-click the **Create VM (Simple)** workflow and select **Execute Workflow**.

The input parameters dialog box opens.

4 Enter the following information to create a virtual machine.

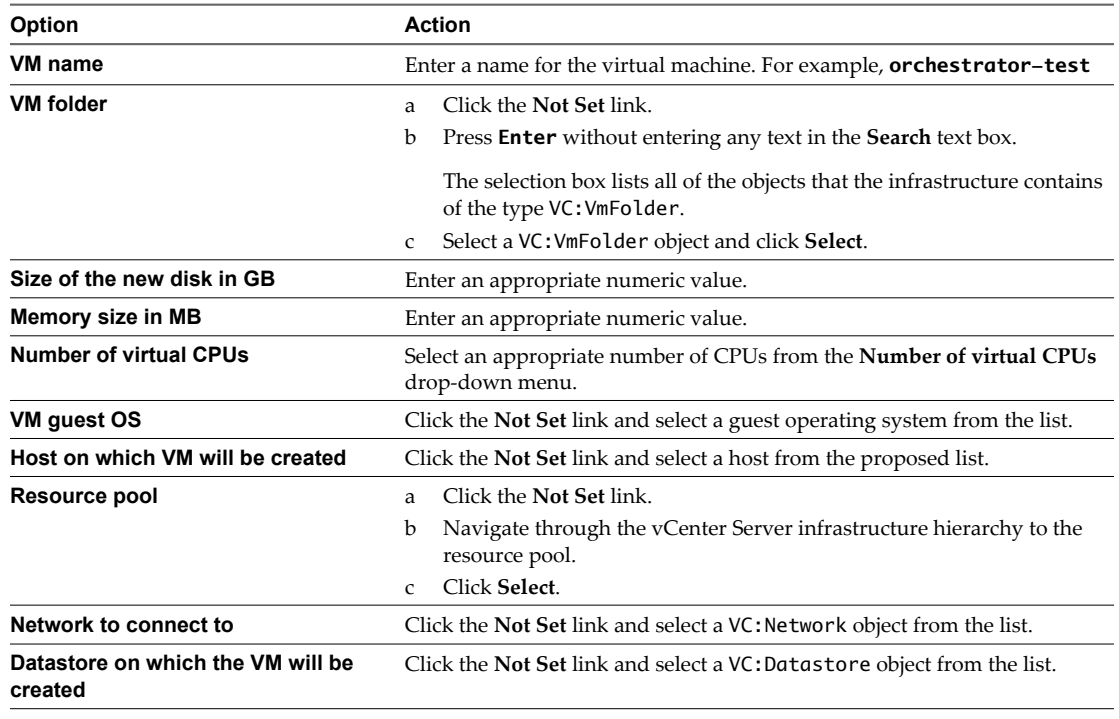

5 Click **Submit** to run the workflow.

A workflow token appears in a leaf node under the **Create VM (Simple)** workflow. The token shows the workflow running icon.

- 6 Click the workflow token to view the status of the workflow as it runs.
- 7 Click the **Events** tab in the workflow token view to follow the progress of the workflow token until it completes.
- 8 Click the **Inventory** view in the Orchestrator client.
- 9 Navigate through the vCenter Server infrastructure hierarchy to the resource pool you defined in [Step 4.](#page-18-0) The orchestrator-test virtual machine is present in the resource pool.

The **Create VM (Simple)** workflow ran successfully.

#### **What to do next**

You can log in vSphere Client and manage the new virtual machine.

# <span id="page-20-0"></span>**Managing Actions 44**

Actions represent individual functions that you use as building blocks in workflows, Web views, and scripts. Actions are JavaScript functions that take multiple input parameters and have a single return value. Actions can call on any object in the Orchestrator API, or on objects in any API that you import into Orchestrator by using a plug-in.

When a workflow runs, an action takes its input parameters from the workflow's attributes. These attributes can be either the workflow's initial input parameters, or attributes that other elements in the workflow set when they run.

When you define actions independently from the workflows that call upon them, you can update or optimize the actions more easily. Defining individual actions also allows other workflows to reuse actions.

This chapter includes the following topics:

- "The Actions View," on page 21
- ["Create an Action," on page 22](#page-21-0)
- ["Duplicate an Action," on page 22](#page-21-0)
- *"Export an Action,"* on page 23
- ["Import an Action," on page 23](#page-22-0)
- ["Move an Action," on page 23](#page-22-0)
- ["Find Elements That Implement an Action," on page 24](#page-23-0)

## **The Actions View**

The **Actions** view in the Orchestrator client interface allows you to access the libraries of predefined actions. In the **Actions** view, you can duplicate actions, export them to other workflows or packages, or move them to a different category in the actions hierarchical list.

By expanding the nodes of the actions hierarchical list, you can browse available actions. When you select an action in the list, the right pane displays details about that action.

The **Actions** view presents the following tabs.

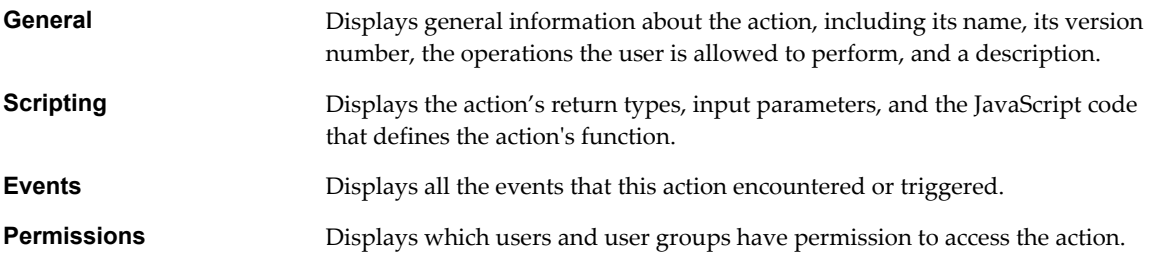

## <span id="page-21-0"></span>**Create an Action**

When you define an individual function as an action, instead of coding it directly into a scriptable task workflow element, you can expose it in the library for other workflows to use.

#### **Procedure**

- 1 Click the **Actions** view in the Orchestrator client.
- 2 Expand the root of the actions hierarchical list and navigate to the module in which you want to create the action.
- 3 Right-click the module and select **Add action**.
- 4 Enter the name of the action in the text box and click **OK**.
- 5 Right-click the action and select **Edit**.
- 6 Click the **Scripting** tab.
- 7 To change the default return type, click the **void** link.
- 8 Add the action input parameters by clicking the arrow icon.
- 9 Write the action script.
- 10 Click **Save and close**.

Your custom action is added to the library of actions.

#### **What to do next**

You can use the new custom action in a workflow.

## **Duplicate an Action**

You can duplicate any predefined actions and reuse them in your scripts.

#### **Procedure**

- 1 Click the **Actions** view in the Orchestrator client.
- 2 Expand the root of the actions hierarchical list and navigate to the action to duplicate.
- 3 Right-click the action and select **Duplicate action**.
- 4 Enter a name for the new action.

A number is appended to the name of the action if you do not enter a value in this text box.

- 5 For the value of **Action module**, select the module to which you want to add the new action.
- 6 (Optional) Select **No** if you do not want version history to be copied.

When you import an action, its version is compared to the version of the local content, allowing the administrator to decide whether to import it or not.

7 Select **Duplicate**.

The new action is available in the library of actions.

#### **What to do next**

You can use the action in a workflow.

## <span id="page-22-0"></span>**Export an Action**

You can export an action to reuse it in other workflows, policies, or Web views.

#### **Procedure**

- 1 Click the **Actions** view in the Orchestrator client.
- 2 Expand the root of the actions hierarchical list and navigate to the action to export.
- 3 Right-click the action and select **Export action**.
- 4 (Optional) Select the **Encrypt content with name** option to encrypt the exported file.

Other systems can import and run the encrypted file, but the importer cannot edit the file. The encrypted file content is read-only.

5 Select a location in which to save the action file and click **Save**.

The action is exported to a local file.

#### **What to do next**

You can import the action and use it in workflows and scripts.

## **Import an Action**

You can import actions and use them as building blocks in workflows, Web views, and scripts.

#### **Procedure**

- 1 Click the **Actions** view in the Orchestrator client.
- 2 Expand the root of the actions hierarchical list and navigate to the module in which you want to import the action.
- 3 Right-click the module and select **Import action**.
- 4 Select a file with the .action extension and click **Open**.

The imported action appears in the actions library.

#### **What to do next**

You can use the action in workflows and scripts.

## **Move an Action**

To reorder actions in the actions hierarchical list, or organize your scripts in a different way, move an action to another module.

#### **Procedure**

- 1 Click the **Actions** view in the Orchestrator client.
- 2 Expand the root of the actions hierarchical list and navigate to the action to relocate.
- 3 Right-click the action and select **Move this action**.
- 4 Select a location in which to save the action file and click **Save**.

The action is moved to the new module.

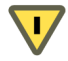

**CAUTION** Action referencing is based on the action module name and action name. Make sure that all elements that reference this action are still valid after you move the action.

#### <span id="page-23-0"></span>**What to do next**

Find all workflows and packages that implement the relocated action.

## **Find Elements That Implement an Action**

If you edit an action and change its behavior, you might inadvertently break a workflow or application that implements that action. Orchestrator provides a function to find all of the actions, workflows, or packages that implement a given element. You can check whether modifying the element affects the operation of other elements.

**IMPORTANT** The **Find Elements that Use this Element** function checks all packages, workflows, and policies, but it does not check in scripts. Consequently, modifying an action might affect an element that calls this action in a script that the **Find Elements that Use this Element** function did not identify.

#### **Procedure**

- 1 Click the **Actions** view in the Orchestrator client.
- 2 Expand the nodes of the actions hierarchical list to navigate to a given action.
- 3 Right-click the action and select **Find Elements that Use this Element**.

A dialog box shows all of the elements, such as workflows or packages, that implement this action.

4 Double-click an element in the list of results to show that element in the Orchestrator client.

You located all of the elements that implement a given action.

#### **What to do next**

You can check whether modifying this element affects any other elements.

# <span id="page-24-0"></span>**Managing Tasks 5**

You use a task to schedule a workflow once, or multiple times using a recurrence pattern.

This chapter includes the following topics:

- "The Tasks View," on page 25
- "Create a Task," on page 25
- ["Edit the Task Recurrence Pattern," on page 26](#page-25-0)

## **The Tasks View**

The **Tasks** view in the Orchestrator client displays a list of all scheduled workflows in the system. The workflows are sorted by name or date, together with their status. You can use the **Tasks** view to create, edit, suspend, resume, and cancel scheduled workflows.

When you select a task in the list, the **Tasks** view presents the following tabs that display details about that particular task.

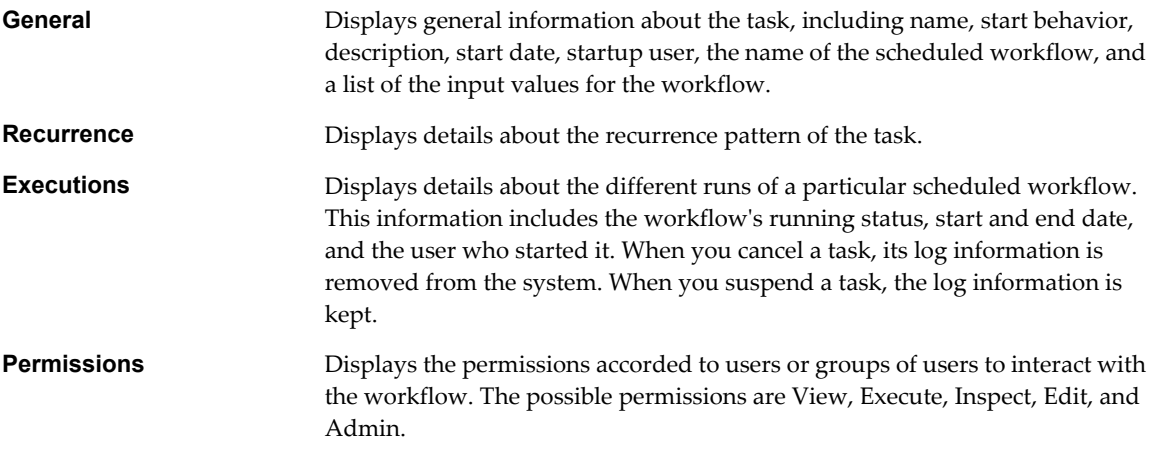

## **Create a Task**

You can schedule a workflow from the Orchestrator client **Tasks** or **Workflows** views. The user credential that starts the workflow is the same as the credential that schedules the task.

#### **Prerequisites**

You must be granted the **Execute** privilege to create a task.

#### <span id="page-25-0"></span>**Procedure**

- 1 Click the **Tasks** view in the Orchestrator client.
- 2 From the drop-down menu, select **Create task**.
- 3 (Optional) Select **Create task as** to schedule a task using another user's credentials.
- 4 Search for the workflow to schedule.
- 5 Right-click the workflow and click **Select**.

The input parameters dialog box opens.

6 Click the **Execution date and time** value's **Not set** link.

A calendar appears.

- 7 Select the start date and time for the workflow and click **OK**.
- 8 From the **Recurrence** drop-down menu, select the recurrence pattern.
- 9 (Optional) Click the **Recurrence end date** value's **Not Set** link and set an end time and date for the workflow.
- 10 Enter the necessary information into the input parameters dialog box.
- 11 Click **Submit** to schedule the workflow.

The scheduled workflow is listed on the **Tasks** view.

#### **What to do next**

You can monitor the scheduled workflow and delete the task when it is complete.

## **Edit the Task Recurrence Pattern**

A recurrence pattern is used to specify the way in which a given workflow is scheduled. You can edit the recurrence pattern of a task from the **Tasks** view.

#### **Prerequisites**

You must have created a recurrent task.

#### **Procedure**

- 1 Click the **Tasks** view in the Orchestrator client.
- 2 Right-click the scheduled task whose recurrence pattern you want to edit and select **Edit**.
- 3 Click the **Recurrence** tab.
- 4 From the drop-down menu, select the recurrence pattern.

The display changes according to the selected pattern.

5 You can add an unlimited number of entries to the pattern.

Each entry can be edited.

6 Click **Save and close** when you are finished.

The new recurrence pattern for the scheduled workflow appears on the **Recurrence** tab.

#### **What to do next**

You can view details about the different runs of the scheduled workflow on the **Executions** tab.

<span id="page-26-0"></span>Policies are event triggers that monitor the activity of the system. Policies run predefined events in response to changes in the status or performance of certain defined objects.

Policies are a series of rules, gauges, thresholds and event filters that run certain workflows when specific predefined events occur. Orchestrator constantly evaluates the policy rules as long as the policy is running. You can implement policy gauges and thresholds that monitor the behavior of vCenter Server objects of the VC:HostSystem and VC:VirtualMachine types.

Orchestrator defines the following types of policy:

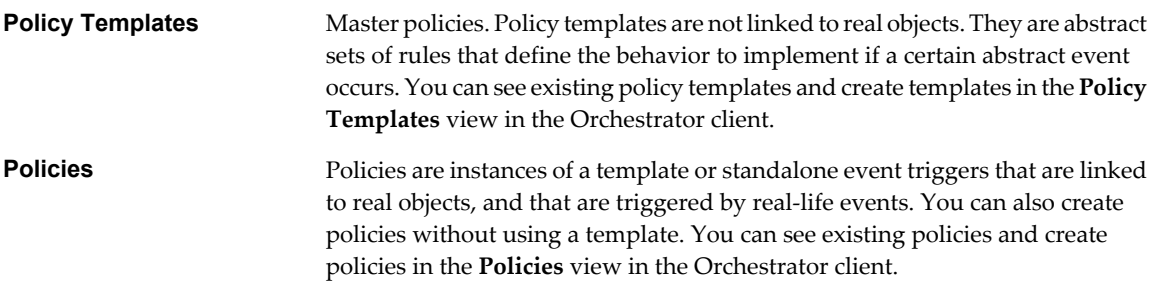

You can organize policy templates into categories, for easier navigation.

# <span id="page-28-0"></span>**Using Packages 7**

Packages are the vehicle for transporting content from one Orchestrator server to another. Packages can contain workflows, actions, policies, Web views, configurations, or resources.

When you add an element to a package, Orchestrator checks for dependencies and adds any dependent elements to the package. For example, if you add a workflow that uses actions or other workflows, Orchestrator adds those actions and workflows to the package.

When you import a package, the server compares the versions of the different elements of its contents to matching local elements. The comparison shows the differences in versions between the local and imported elements. The administrator can decide whether to import the package, or choose specific elements to import.

Packages feature digital rights management to control how the receiving server can use the content of the package. Orchestrator signs packages and encrypts the packages for data protection. Packages use X509 certificates to monitor which users export and redistribute elements.

This chapter includes the following topics:

- "The Packages View," on page 29
- ["Create a Package," on page 30](#page-29-0)
- ["Set User Permissions on a Package," on page 31](#page-30-0)
- ["Export a Package," on page 31](#page-30-0)
- ["Import a Package," on page 32](#page-31-0)
- ["Get and Synchronize a Remote Package," on page 33](#page-32-0)

## **The Packages View**

The **Packages** view in the Orchestrator client interface allows you to add, import, export, and synchronize packages.

The **Packages** view consists of a set of tabs that show different types of information about a particular package. In edit package mode, you can insert and remove elements on each tab.

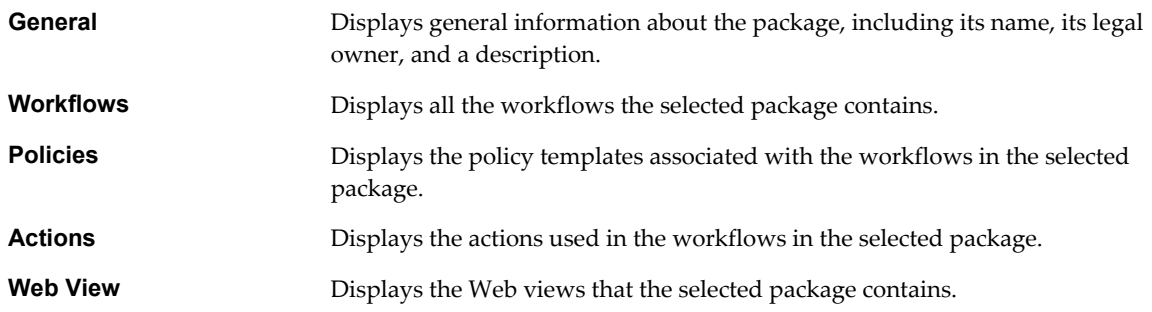

<span id="page-29-0"></span>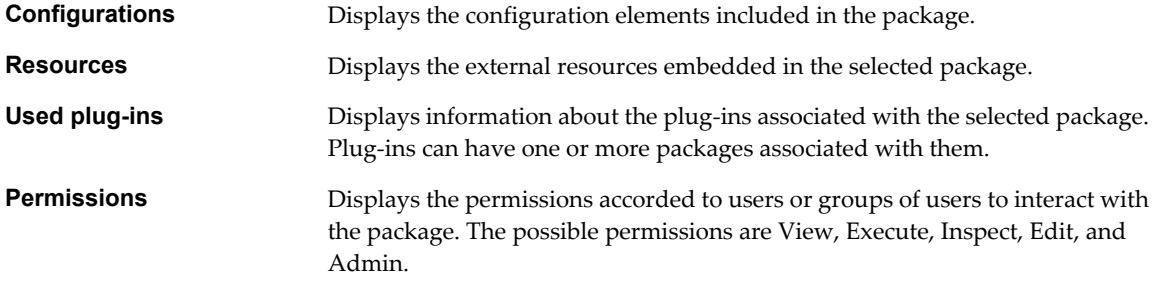

## **Create a Package**

You export workflows, policies, actions, plug-ins, resources, Web views, and configuration elements in packages.

#### **Prerequisites**

You must have elements such as workflows, actions, and policies to add to a package.

#### **Procedure**

- 1 Click the **Packages** view in the Orchestrator client.
- 2 Click the menu button in the title bar of the **Packages** hierarchical list and select **Add package**.
- 3 Provide a name for the package in the dialog box that opens and click **OK**.

The naming convention for packages is <domain.your\_company>.category.<package\_name>. For example, com.vmware.mycategory.mypackage.

4 Right-click the package and select **Edit**.

The package editor opens.

- 5 Add a description for the package in the **General** tab.
- 6 Click the **Workflows** tab to add workflows to the package.
	- Click **Insert Workflows (list search)** to search for and select workflows in a selection dialog box.
	- Click Insert Workflows (tree browsing) to browse and select workflows in a hierarchical list.
- 7 Click the **Policies**, **Actions**, **Configurations**, and **Resources** tabs to add policy templates, actions, configuration elements, and resource elements to the package.
- 8 Click **Insert Webview** in the **Web View** tab to add Web views to the package.
- 9 Click **Insert used plug-in** in the **Used plug-ins** tab to add plug-ins to the package.

You added the required elements to the package.

#### **What to do next**

You must set the user permissions for this package.

## <span id="page-30-0"></span>**Set User Permissions on a Package**

You set different levels of permission on a package to limit the access that different users or user groups can have to that package.

You select the different users and user groups for which to set permissions from the users and user groups in the Orchestrator LDAP server. Orchestrator defines levels of permissions that you can apply to users or groups.

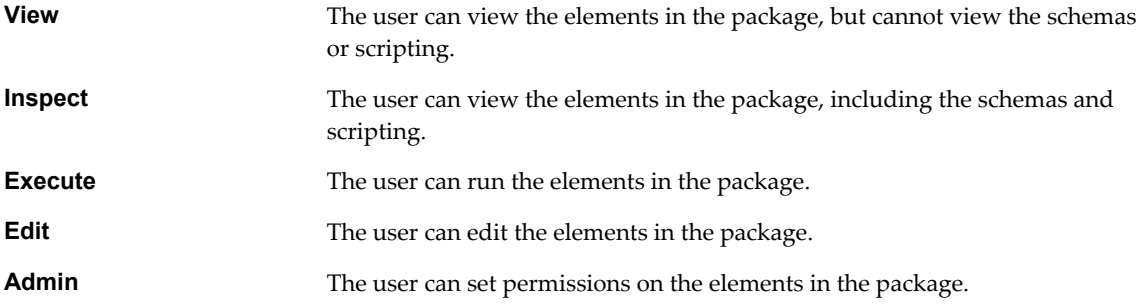

#### **Prerequisites**

You must have created a package, opened it for editing in the package editor, and added to it the necessary elements.

#### **Procedure**

- 1 Click the **Permissions** tab in the package editor.
- 2 Click the **Add access rights** link to define permissions for a new user or user group.
- 3 Search for a user or user group by entering text in the **Search** text box.

The search results show all the users and user groups from the Orchestrator LDAP server that match the search.

- 4 Select a user or user group and click **OK**.
- 5 Right-click the user and select **Add access rights**.
- 6 Check the appropriate check boxes to set the level of permissions for this user and click **OK**.

The levels of permissions are not cumulative. To grant a user permission to view the elements, inspect the schema and scripting, run and edit the elements, and change the permissions, you must check all check boxes.

7 Click **Save and Close** to exit the package editor.

You created a package and set the appropriate user permissions.

## **Export a Package**

You can export a package and reuse its content on another Orchestrator server. The system adds the certificates for all of the elements that the exported package contains. When the package is imported into another server, these certificates are also imported.

#### **Prerequisites**

You must have created a package and added to it the necessary elements.

#### <span id="page-31-0"></span>**Procedure**

- 1 Click the **Packages** view in the Orchestrator client.
- 2 Right-click the package to export and select **Export package**.
- 3 Browse to select a location in which to save the package and click **Open**.
- 4 (Optional) Click **Add target certificate** to sign the package.
	- a In the list of certificates, select the certificate to use for the exported package.
	- b Click **Select**.
- 5 (Optional) To impose restrictions on the exported package, deselect any of the following options.

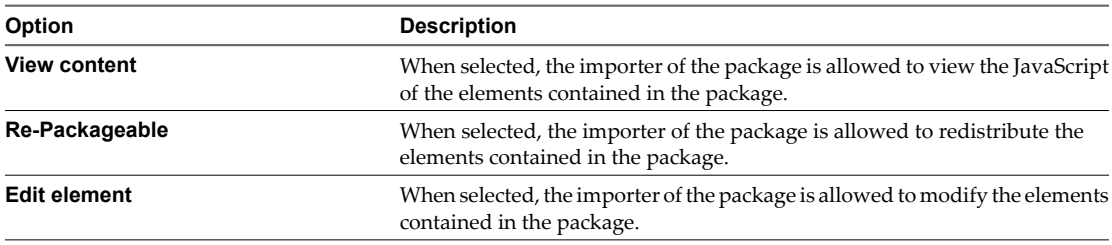

- 6 (Optional) Deselect the **Export version history** check box if you do not want to export the version history of the package.
- 7 Click **Save**.

The package is exported.

#### **What to do next**

You can use all of the workflows, actions, policies, and Web views from the exported package on the new Orchestrator server.

## **Import a Package**

To reuse workflows, actions, policies, and Web views from one Orchestrator server on another server, you can import them as a package.

**IMPORTANT** Packages that Orchestrator 3.2 generates are upwardly compatible with Orchestrator 4.0. You can import a package from an Orchestrator 3.2 server into an Orchestrator 4.0 server. Packages from Orchestrator 4.0 are not backwards compatible with Orchestrator 3.2. You cannot import into an Orchestrator 3.2 server a package that an Orchestrator 4.0 server generates.

#### **Prerequisites**

On the remote server, you must have created a package and added to it the necessary elements.

#### **Procedure**

- 1 Click the **Packages** view in the Orchestrator client.
- 2 From the drop-down menu, select **Import package**.
- 3 Browse to select the package to import and click **Open**.

Certificate information about the exporter appears.

4 Review the package import details and select **Import** or **Import and trust provider**.

The Import package view appears. If the imported package element's version is later than the server version, the system selects the element for import.

<span id="page-32-0"></span>5 (Optional) Deselect the elements you do not want to import.

#### 6 Click **Import checked elements**.

The imported package appears in the list of packages.

#### **What to do next**

You can use all of the workflows, actions, policies, and Web views from the imported package as new building blocks on your Orchestrator server.

## **Get and Synchronize a Remote Package**

The **Packages** view provides a way to synchronize a package on one Orchestrator server with a package on another server.

If a package already exists on the local server, use the **Synchronize** option. If you want to retrieve a package from a remote server, use the **Get remote package** option.

Synchronizing packages is the only way to be sure to obtain all the elements from the remote server. If you synchronize individual elements, Orchestrator only synchronizes elements that already exist in the local server. To obtain any new elements from the remote server, you must synchronize the package that contains those elements.

#### **Procedure**

- 1 Click the **Packages** view in the Orchestrator client.
- 2 Right-click the package to synchronize and select **Synchronize**.
- 3 Log in to the server.

The Orchestrator Synchronization dialog box opens. It displays the differences between the package elements.

4 View the comparison between the local and remote package elements, click **Synchronize** and select an option.

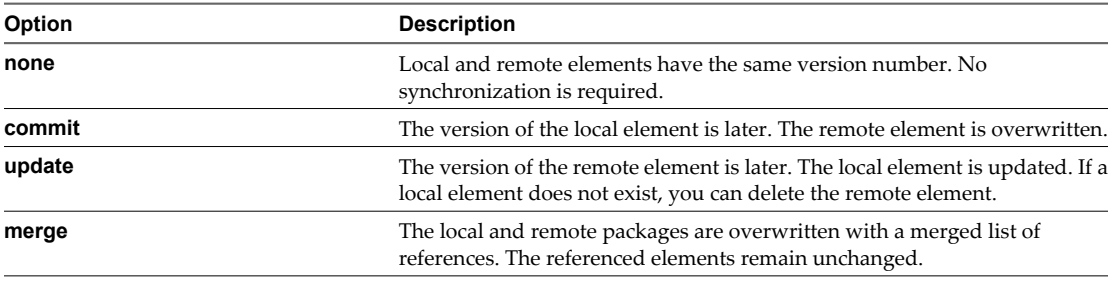

**NOTE** If the remote server does not recognize your certificate, you cannot commit elements.

The synchronized package is reloaded.

#### **What to do next**

You can use the updated package content in workflows, actions, policies, and Web views.

# <span id="page-34-0"></span>**Default Orchestrator Plug-Ins**

Orchestrator includes a collection of plug-ins. Each plug-in exposes an external product API to the Orchestrator platform. Plug-ins provide inventory classes, extend the scripting engine with new object types, and publish notification events from the external system. Each plug-in also provides a library of workflows that represents the typical use cases of the integrated product in an automated fashion.

For a list of plug-ins installed by default with Orchestrator and their basic functions, see Table 8-1.

For a list of plug-ins available as add-ons and separate downloads, see [Table 8-2](#page-36-0).

| Plug-In     | <b>Purpose</b>                                                                                                    | Configuration                                                                                                    | <b>Input Types</b>                                                                     | <b>Scripting Objects</b>                                                            | Inventory                                        |
|-------------|----------------------------------------------------------------------------------------------------|----------------------------------------------------------------------------------------------------|----------------------------------------------------------------------------------------|-------------------------------------------------------------------------------------|--------------------------------------------------|
| vCenter 4.0 | Provides access to the<br>vCenter 4.0 Server API, so<br>that you can incorporate<br>all of the vCenter Server<br>functions into the<br>management processes<br>that you use Orchestrator<br>to automate.                                                                                                    | See vCenter<br>Orchestrator<br>Installation and<br>Configuration<br>Guide, Configure<br>the $vCenter 4.0$<br>$Plug-In.$                                                 | See vCenter<br>Orchestrator<br>Developer's<br>Guide, Using the<br>Orchestrator<br>API. | See vCenter<br>Orchestrator<br>Developer's Guide,<br>Using the Orchestrator<br>API. | Returns all<br>objects.                          |
| vCO Library | Provides workflows that<br>act as templates for<br>customization and<br>automation of client<br>processes. The workflow<br>library includes templates<br>for lifecycle management,<br>provisioning, disaster<br>recovery, hot backup, and<br>many other standard<br>processes. Sources of<br>library processes are<br>accessible and can be<br>copied and edited. | None                                                                                                    | See vCenter<br>Orchestrator<br>Developer's<br>Guide, Using the<br>Orchestrator<br>API. | See vCenter<br>Orchestrator<br>Developer's Guide,<br>Using the Orchestrator<br>API. | <b>Stores</b><br>nothing in<br>the<br>inventory. |
| Mail        | Uses Simple Mail Transfer<br>Protocol (SMTP) to send<br>email.                                                                                                    | Default values<br>for the<br>EmailMessage<br>object to use.<br>See vCenter<br>Orchestrator<br>Installation and<br>Configuration<br>Guide, Configure<br>the SSH Plug-In. | None                                                                                   | EmailMessage                                                                        | <b>Stores</b><br>nothing in<br>the<br>inventory. |

**Table 8-1.** Plug-Ins Installed by Default

| Plug-In     | <b>Purpose</b>                                                                                                    | Configuration                                                                                                    | <b>Input Types</b>                            | <b>Scripting Objects</b>                                                            | Inventory                                        |
|-------------|----------------------------------------------------------------------------------------------------|----------------------------------------------------------------------------------------------------|-----------------------------------------------|-------------------------------------------------------------------------------------|--------------------------------------------------|
| <b>SSH</b>  | Provides an<br>implementation of the<br>Secure Shell v2 (SSH-2)<br>protocol. Allows remote<br>command and file transfer<br>sessions with password<br>and public key-based<br>authentication.<br>Optionally, the SSH plug-<br>in can provide remote file<br>system browsing directly<br>in the vCO Inventory. | See vCenter<br>Orchestrator<br>Installation and<br>Configuration<br>Guide, Define the<br>Default SMTP<br>Connection. | File<br>Folder<br>RootFolder<br>SshConnection | KeyPairManager<br>SSHCommand<br>SSHFile<br>SSHFolder<br>SSHSession                  | <b>Stores</b><br>nothing in<br>the<br>inventory. |
| WebOperator | A demonstration Web<br>interface that allows you<br>to access the workflows in<br>the Orchestrator library<br>and interact with them<br>across a network.                                                                                                    | None                                                                                                    | None                                          | None                                                                                | <b>Stores</b><br>nothing in<br>the<br>inventory. |
| Enumeration | Allows the creation of<br>common enumerated<br>types.                                                                                                    | None                                                                                                    | Enumeration                                   | None                                                                                | <b>Stores</b><br>nothing in<br>the<br>inventory. |
| Net         | Wrapper to Jakarta<br>Apache Commons Net<br>Library. Provides<br>implementation of Telnet,<br>FTP, and POP3. The POP3<br>part allows reading email.<br>In combination with the<br>Mail plug-in, the Net plug-<br>in provides full email<br>sending and receiving<br>capabilities.                            | None                                                                                                    | None                                          | FTPClient<br>POP3Client<br>POP3Message<br>TelnetClient                              | <b>Stores</b><br>nothing in<br>the<br>inventory. |
| <b>XML</b>  | A complete Document<br>Object Model (DOM) XML<br>parser that you can<br>implement in automated<br>processes.                                                                                                    | None                                                                                                    | None                                          | XMLDocument<br>XMLElement<br>XMLManager<br>XMLNameNodeMap<br>XMLNode<br>XMLNodeList | <b>Stores</b><br>nothing in<br>the<br>inventory. |

**Table 8-1.** Plug-Ins Installed by Default (Continued)

| Plug-In     | <b>Purpose</b>                                                                                                    | Configuration | <b>Input Types</b> | <b>Scripting Objects</b>                                              | Inventory                                        |
|-------------|----------------------------------------------------------------------------------------------------|---------------|--------------------|-----------------------------------------------------------------------|--------------------------------------------------|
| Database    | Java Database<br>Connectivity (JDBC) API<br>is the industry standard<br>for database-independent<br>connectivity between the<br>Java programming<br>language and a wide<br>range of databases. The<br>databases include SOL<br>databases and other<br>tabular data sources, such<br>as spreadsheets or flat<br>files. The JDBC API<br>provides a call-level API<br>for SQL-based database<br>access. | None          | None               | Connection<br><b>IDBCConnection</b><br>PreparedStatement<br>ResultSet | <b>Stores</b><br>nothing in<br>the<br>inventory. |
| Refactoring | Provides a set of<br>workflows to help you<br>refactor workflows and<br>applications built for<br>VMware Infrastructure<br>3.5, so that they run on<br>vCenter Server 4.0.                                                                                                    | None          | None               | RefactorDescription<br>RefactorProcess                                | <b>Stores</b><br>nothing in<br>the<br>inventory. |

<span id="page-36-0"></span>**Table 8-1.** Plug-Ins Installed by Default (Continued)

#### **Table 8-2.** Other Plug-Ins

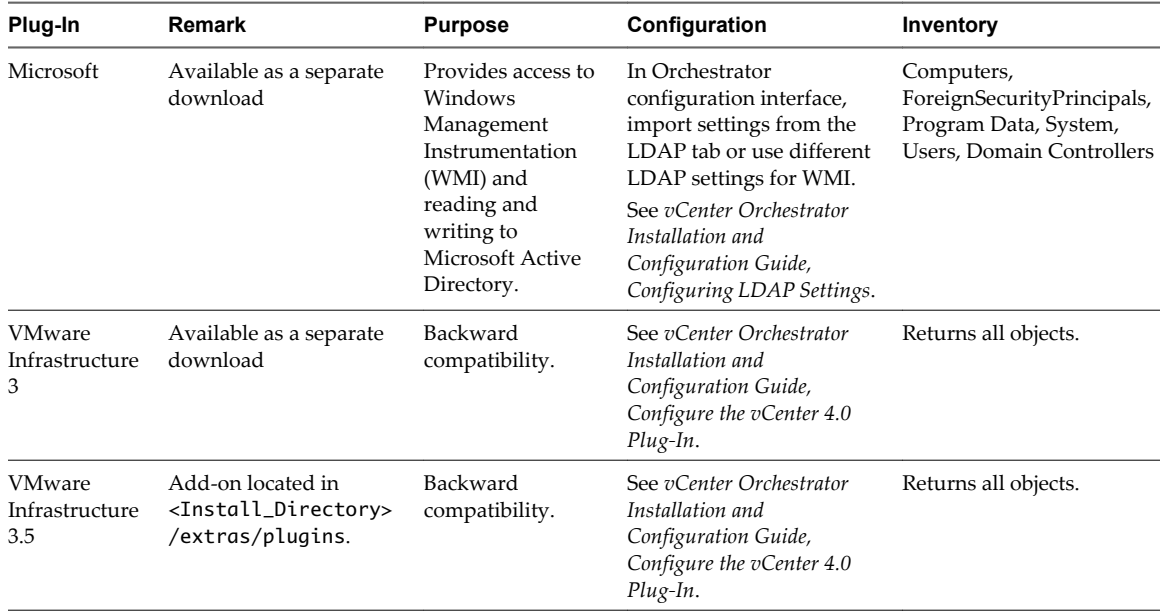

## <span id="page-38-0"></span>**Modify the Number of Objects a** Modify the Number of Objects a<br>Plug-In Search Obtains<br>————————————————————

By default, using the Orchestrator client to search for objects through a plug-in returns 20 objects at a time. You can modify the plug-in configuration file to increase the number of objects that are returned.

#### **Prerequisites**

You must have installed a plug-in in the Orchestrator server.

#### **Procedure**

1 Navigate to the plug-in configuration folder on the Orchestrator server system.

On Windows: <Install\_Directory>\VMware\Orchestrator\app-server\server\vmo\conf\plugins

This folder contains an XML configuration file for each plug-in you have installed in the Orchestrator server.

- 2 Open the XML configuration file of the plug-in for which you want to change the number of search results.
- 3 Add the following line to the XML configuration file for the plug-in.

#### **<entry key="ch.dunes.database.fetch-limit">50</entry>**

This line sets the number of search results to return to 50.

- 4 Save the XML configuration file.
- 5 (Optional) Repeat Step 2 through Step 4 for each plug-in to modify.
- 6 Restart the Orchestrator server.

You increased the number of search results Orchestrator displays for particular plug-ins.

## <span id="page-40-0"></span>**Access Java Classes in JavaScript**

By default, Orchestrator restricts JavaScript access to a limited set of Java classes. If you require JavaScript access to a wider range of Java classes, you must set an Orchestrator system property to grant this access.

Allowing the JavaScript engine full access to the Java virtual machine (JVM) presents potential security issues. Malformed or malicious scripts might have access to all of the system components to which the user who runs the Orchestrator server has access. Consequently, by default the Orchestrator JavaScript engine can access only the classes in the java.util.\* package.

If you require JavaScript access to classes outside of the java.util.\* package, you can list in a configuration file the Java packages to which to grant JavaScript access. You then set the com. vmware.scripting.rhino-classshutter-file system property to point to this file.

#### **Procedure**

1 Create a text configuration file to store the list of Java packages to which to grant JavaScript access.

For example, to grant JavaScript access to all the classes in the java.net package and to the java.lang.Object class, you add the following content to the file.

java.net.\* java.lang.Object

- 2 Save the configuration file with an appropriate name and in an appropriate place.
- 3 Open the vmo.properties system properties file.

The vmo.properties file is in the following location:

- <install-directory>\VMware\Orchestrator\app-server\server\vmo\conf if you installed the standalone version of Orchestrator.
- <install-directory>\VMware\Infrastructure\Orchestrator\app-server\server\vmo\conf if the vCenter Server installer installed Orchestrator.
- 4 Set the com.vmware.scripting.rhino-class-shutter-file system property by adding the following line to the vmo.properties file.

com.vmware.scripting.rhino-class-shutter-file=path\_to\_your\_configuration\_file

- 5 Save the vmo.properties file.
- 6 Restart the Orchestrator server.

The JavaScript engine has access to the Java classes that you specified.

## <span id="page-42-0"></span>**Maintenance and Recovery**

The **Troubleshooting** tab in the Orchestrator configuration interface allows you to perform several bulk operations related to workflows and tasks. You can use the **Troubleshooting** tab to globally reset the server and remove all traces of previous runs.

Table 11-1 lists the possible bulk operations.

**IMPORTANT** Before you click a troubleshooting option, make sure the vCO server is stopped.

#### **Table 11-1.** Troubleshooting Options

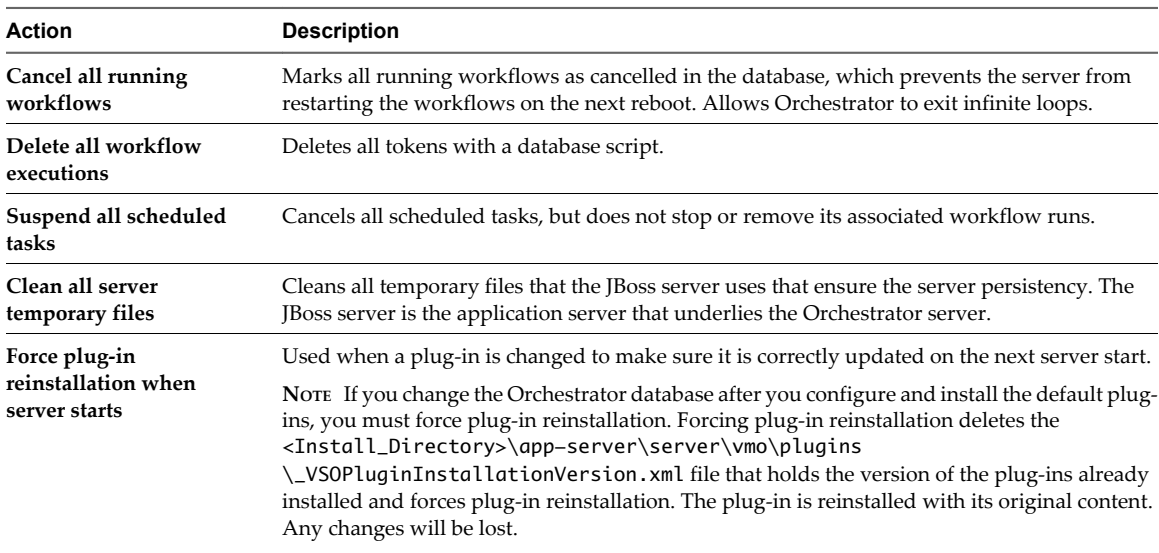

## **Change the Size of Server Logs**

If a server log regenerates multiple times a day, it becomes difficult to determine what causes problems. To prevent this, you can change the default size of the server log. The default size of the server log is 5MB.

#### **Procedure**

- 1 Locate the <Install\_Directory>\app-server\server\vmo\conf\log4j.xml file.
- 2 In the lg4j.xml file, locate the following code block:

```
 <appender class="org.jboss.logging.appender.RollingFileAppender" name="FILE">
   <errorHandler class="org.jboss.logging.util.OnlyOnceErrorHandler"/>
   <param name="File" value="${jboss.server.home.dir}/log/server.log"/>
   <param name="Append" value="true"/>
```

```
 <!-- Rollover at 5MB and allow 4 rollover files -->
   <param name="MaxFileSize" value="5120KB"/>
   <param name="MaxBackupIndex" value="4"/>
   <layout class="org.apache.log4j.PatternLayout">
   <!-- The default pattern: Date Priority [Category] Message\n -->
    <param name="ConversionPattern" value="%d{yyyy-MM-dd HH:mm:ss.SSSZ} %-5p [%c{1}] %m%n"/>
   </layout>
 </appender>
```
3 Change the following lines:

```
<param name="MaxFileSize" value="5120KB"/>
<param name="MaxBackupIndex" value="4"/>
```
The MaxFileSize parameter controls the size of the log file, and the MaxBackupIndex parameter controls the number of files for the rollover.

**NOTE** Before you save the file, make sure it does not contain typos. If the file contains typos, the logs will be lost.

The system reads this file dynamically. You do not need to reboot the server.

## <span id="page-44-0"></span>**Index**

### **A**

actions adding **[22](#page-21-0)** creating **[22](#page-21-0)** duplicating **[22](#page-21-0)** encrypting **[23](#page-22-0)** exporting **[23](#page-22-0)** finding elements that implement **[24](#page-23-0)** importing **[23](#page-22-0)** moving **[23](#page-22-0)** referencing **[23](#page-22-0)** relocating **[23](#page-22-0)** Actions view **[21](#page-20-0)** attributes **[15](#page-14-0)**

#### **C**

check-pointing **[7](#page-6-0)** configuration elements **[15](#page-14-0)**

**I** icons, workflow **[13](#page-12-0)** input parameters **[15](#page-14-0)**

### **J**

JavaScript **[41](#page-40-0)**

#### **M**

My Orchestrator view **[11](#page-10-0)**

### **O**

Orchestrator API **[21](#page-20-0)** Orchestrator architecture **[9](#page-8-0)** Orchestrator client, login **[11](#page-10-0)** output parameters **[15](#page-14-0)**

#### **P**

packages create **[30](#page-29-0)** digital rights management **[29](#page-28-0)** exporting **[31](#page-30-0)** getting **[33](#page-32-0)** importing **[32](#page-31-0)** permissions **[31](#page-30-0)** restricting reuse **[31](#page-30-0)** signature **[29](#page-28-0)**

signing **[31](#page-30-0)** synchronizing **[33](#page-32-0)** Packages view **[29](#page-28-0)** parameters **[15](#page-14-0)** persistence **[7](#page-6-0)** plug-ins, searching **[39](#page-38-0)** policies **[27](#page-26-0)** policy engine **[7](#page-6-0)** policy templates **[27](#page-26-0)**

#### **R**

recurrent tasks **[26](#page-25-0)**

### **S**

schema **[15,](#page-14-0) [16](#page-15-0)** scripting access to Java classes **[41](#page-40-0)** shutter system property **[41](#page-40-0)** scripting engine **[7](#page-6-0)** security **[7](#page-6-0)** server log **[43](#page-42-0)** standard workflows **[14](#page-13-0)** system properties **[41](#page-40-0)**

## **T**

tasks adding **[25](#page-24-0)** creating **[25](#page-24-0)** Tasks view **[25](#page-24-0)** token **[15](#page-14-0)** Troubleshooting options cancel executions **[43](#page-42-0)** clean directories **[43](#page-42-0)** remove executions **[43](#page-42-0)** reset current version **[43](#page-42-0)** suspend tasks **[43](#page-42-0)**

### **U**

user roles **[8](#page-7-0)**

## **V**

versioning **[7](#page-6-0)**

#### **W**

workflow attributes **[15](#page-14-0)**

workflow engine **[7](#page-6-0)** workflow parameters **[15](#page-14-0)** workflow token **[16](#page-15-0)** workflow token attributes **[16](#page-15-0)** workflow token states **[17](#page-16-0)** workflows icon **[13](#page-12-0)** library **[14](#page-13-0)**

permissions **[18](#page-17-0)** recurrence **[26](#page-25-0)** running **[19](#page-18-0)** scheduling **[25](#page-24-0)** standard **[14](#page-13-0)** Workflows view **[13](#page-12-0), [14](#page-13-0)**